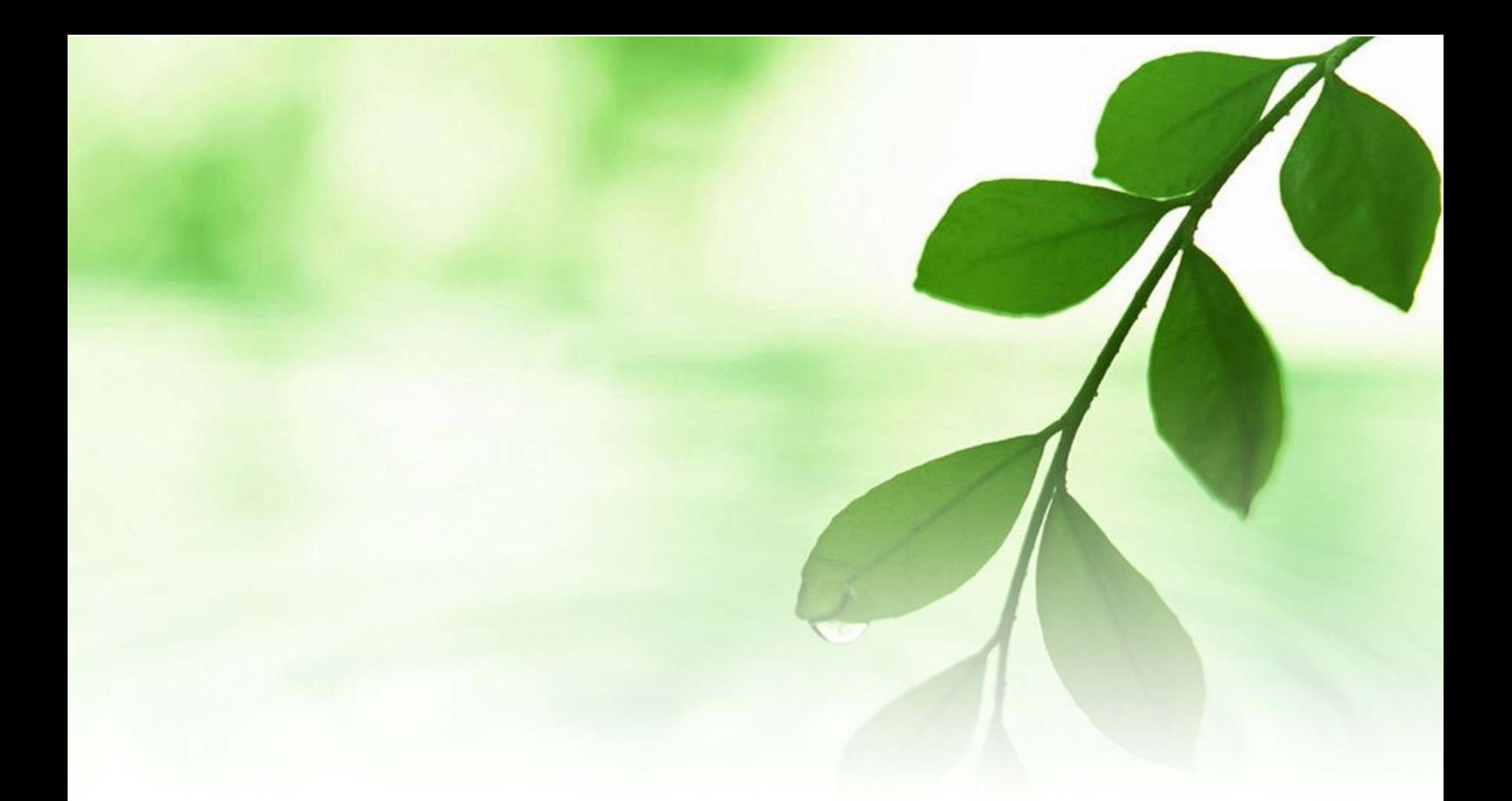

# アフィリエイト入門講座 「FFFTP」インストール &操作方法マニュアル 【naruto】

■著作権について

本冊子と表記は、著作権法で保護されている著作物です。 本冊子の著作権は、発行者にあります。 本冊子の使用に関しましては、以下の点にご注意ください。

■使用許諾契約書

本契約は、本冊子を入手した個人・法人(以下、甲と称す)と発行者(以下、 乙と称す)との間で合意した契約です。本冊子を甲が受け取り開封するこ とにより、甲はこの契約に同意したことになります。

第1条本契約の目的:

乙が著作権を有する本冊子に含まれる情報を、本契約に基づき甲が非独 占的に使用する権利を承諾するものです。

第2条禁止事項:

本冊子に含まれる情報は、著作権法によって保護されています。甲は本 冊子から得た情報を、乙の書面による事前許可を得ずして出版・講演活 動および電子メディアによる配信等により一般公開することを禁じます。 特に当ファイルを 第三者に渡すことは厳しく禁じます。甲は、自らの事 業、所属する会社および関連組織においてのみ本冊子に含まれる情報を 使用できるものとします。

第3条損害賠償:

甲が本契約の第2条に違反し、乙に損害が生じた場合、甲は乙に対し、 違約金が発生する場合がございますのでご注意ください。

第4条契約の解除:

甲が本契約に違反したと乙が判断した場合には、乙は使用許諾契約書を 解除することができるものとします。

第5条 青任の範囲:

本冊子の情報の使用の一切の責任は甲にあり、この情報を使って損害が 生じたとしても一切の責任を負いません。

#### ■ファイル転送ソフト「FFFTP」

ここでは、ファイル転送ソフトとして一般的に使用されている「FFFTP」 のインストール&設定方法、及びファイル転送方法につきまして説明し ます。

ファイル転送ソフト「FFFTP」は、あなたが作成したホームページのファ イルや、PDF ファイルで作成した無料レポートなどを、サーバへ転送す るのに便利なソフトです。

最初は慣れるのに時間がかかるかもしれませんが、アフィリエイトを行 う上では知っておかなければいけない作業の一つですので、是非チャレ ンジしてみて下さい。

では早速、「FFFTP」をインストールしてみましょう。

#### 【FFFTP のインストール方法 のインストール方法】

- 1.「FFFTP」の HP へアクセスします。
	- $\Rightarrow$  http://www2.biglobe.ne.jp/sota/ffftp.html
- 2. 以下の画面が表示されます。

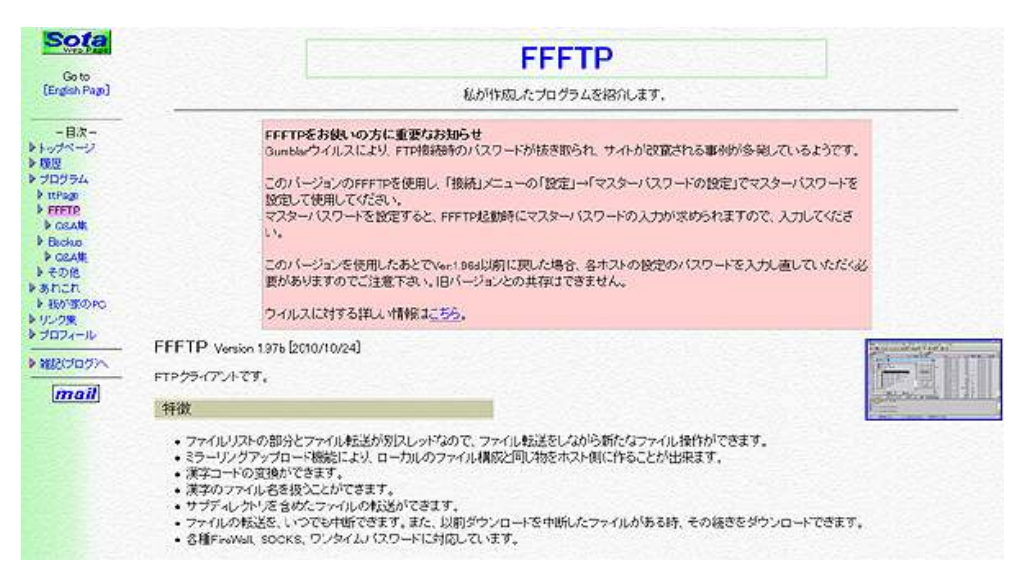

 下にスクロールすると、「ダウンロード」の項目がありますので、 赤枠の<mark>「ダウンロード開始」</mark>をクリックし、プログラムファイルを ダウンロードします。

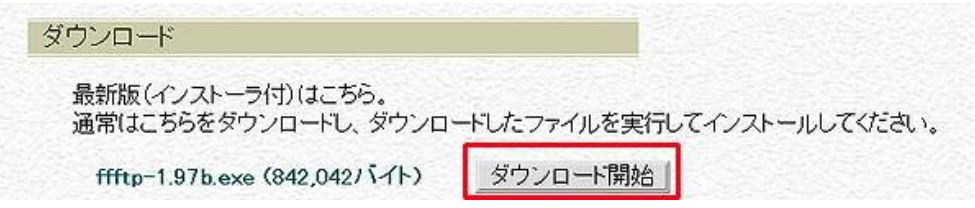

3. 以下の画面が表示されますので。<mark>「ファイルを保存」</mark>をクリックしま す。

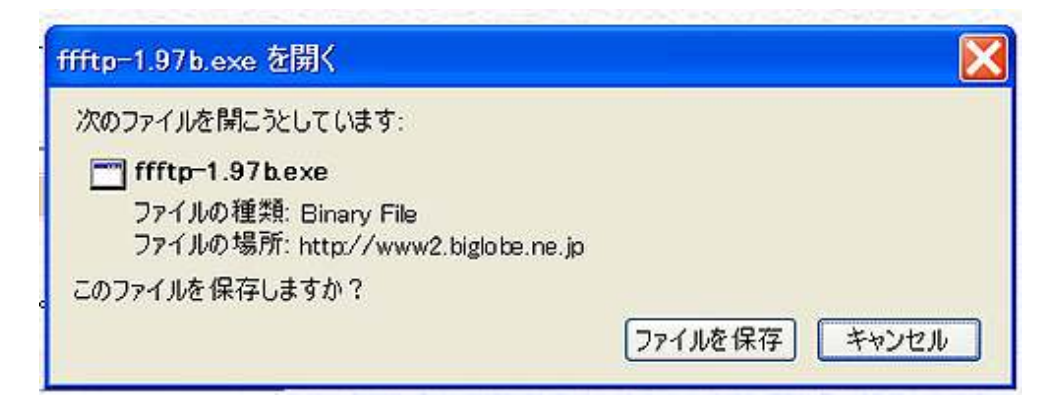

4.ファイルを保存しますと、保存場所に以下のアイコンが表示され ますので、このアイコンを<mark>ダブルクリック</mark>します。

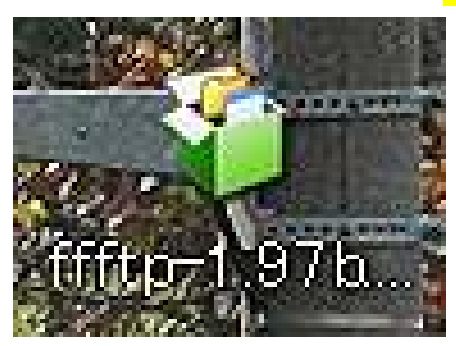

5.4でダブルクリックしますと、以下の画面が表示されますので、 「<mark>実行」</mark>をクリックします。

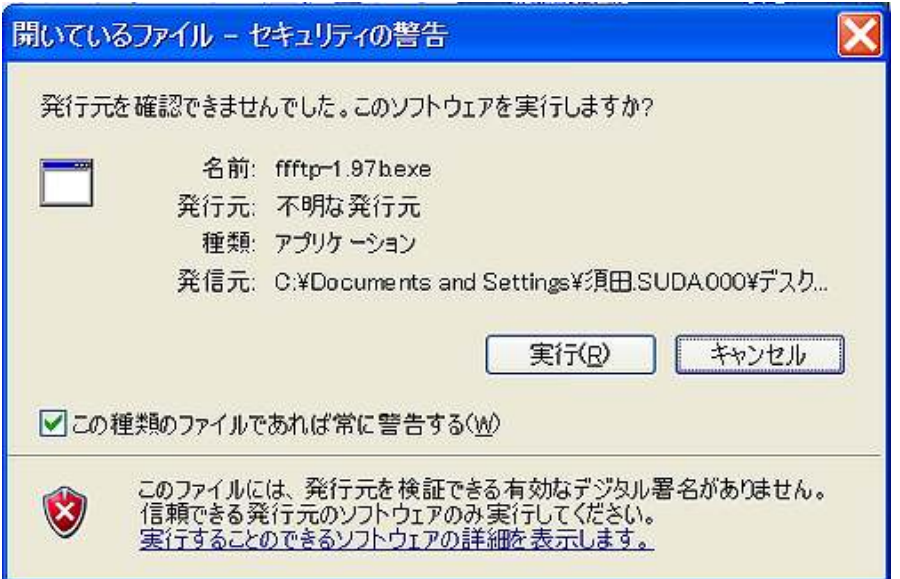

6.「実行」をクリックしますと、以下の画面が表示されますので、 <mark>「次へ」</mark>をクリックします。

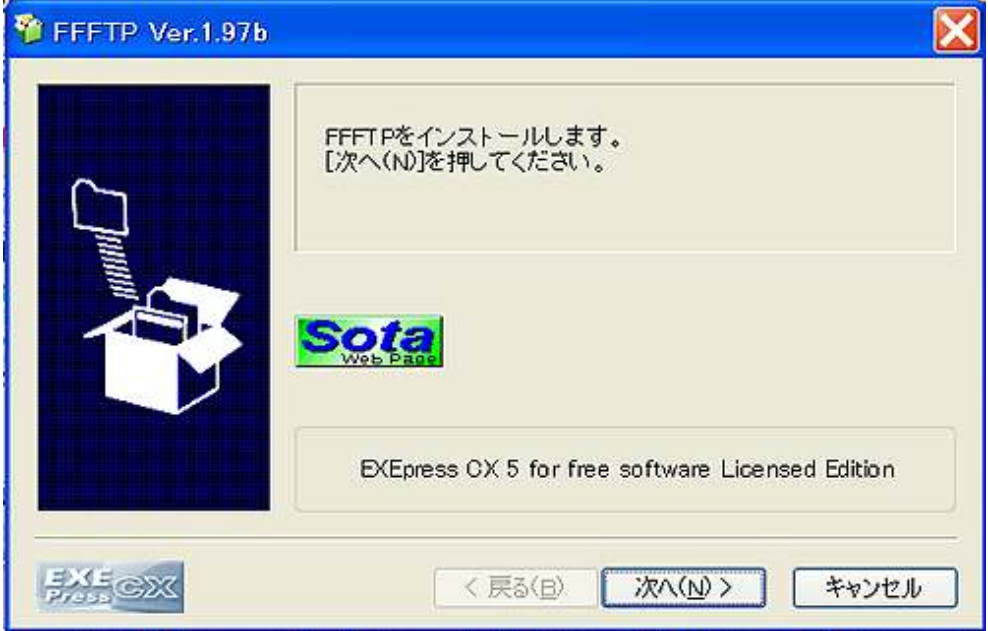

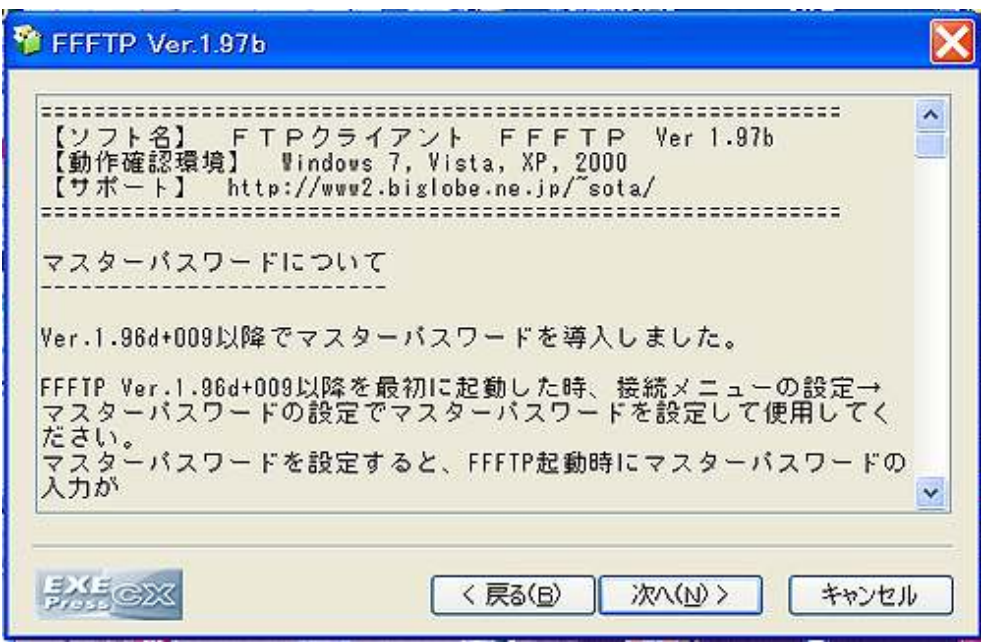

<mark>7.以下の画面が表示されましたら、注意事項をよく読み、<mark>「次へ」</mark>を</mark> クリックします。

8.以下の画面が表示されましたら、<mark>「次へ」</mark>をクリックします。

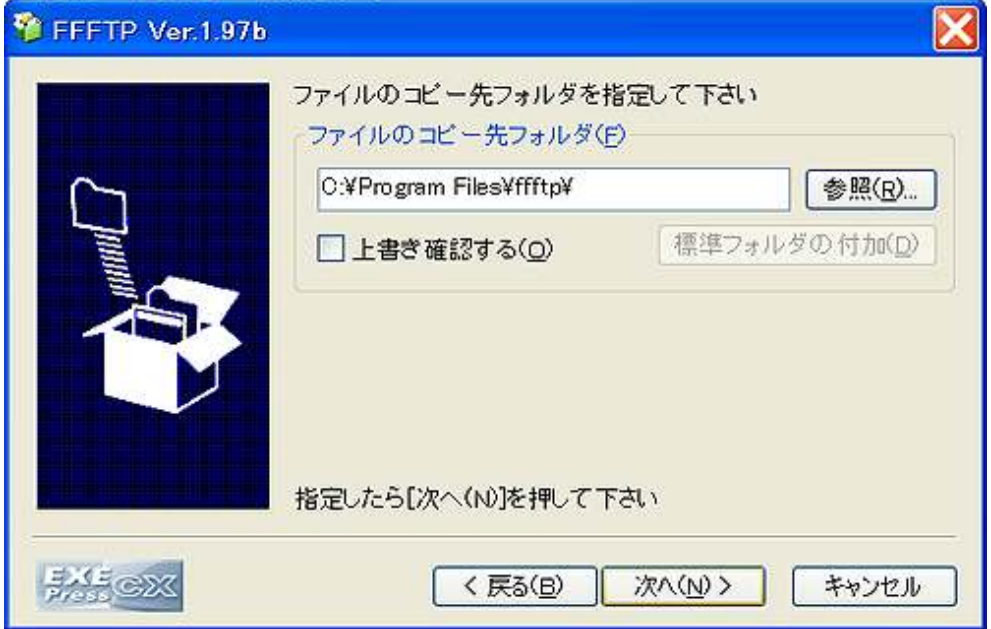

9. 以下の画面が表示されましたら、「インストール元ファイル」と 「インストール先」を確認し、「デスクトップ上のショートカットを 作成する(D)」チェックが入っている事を確認して、<mark>「次へ」</mark>をクリ ックします。

「FFFTP」のプログラムがインストールされます。

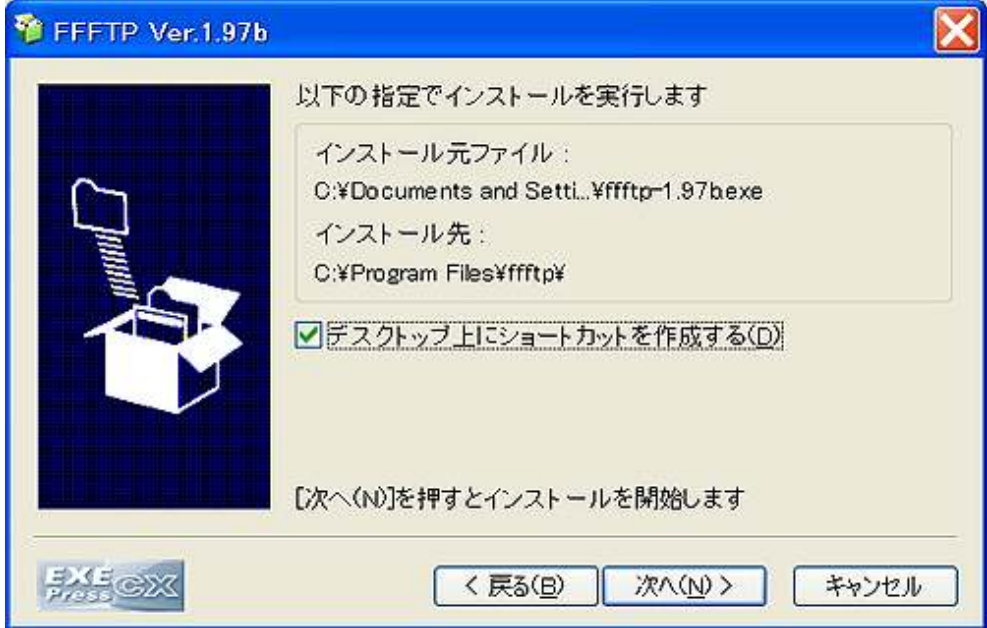

10.下のアイコンがデスクトップに表示され、アイコンをクリック して「FFFTP」が起動すれば、インストールは完了です。

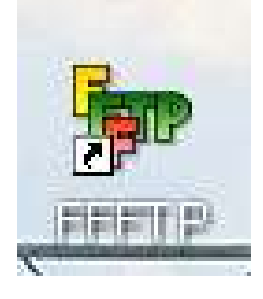

お疲れ様でした。

次ページの【FFFTP の設定方法】にお進み下さい。

#### 【FFFTP の設定方法】

1. 以下のアイコンをクリックして、「FFFTP」を起動します。

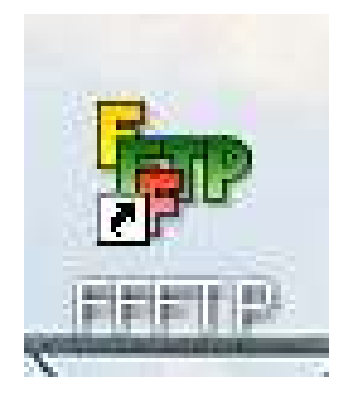

2. まずは「マスターパスワード」の設定を行います。 画面左上の<mark>「接続(F)」</mark>をクリックして、<mark>「設定(S)」→</mark> 「マスターパスワードの変更(M)」をクリックします。

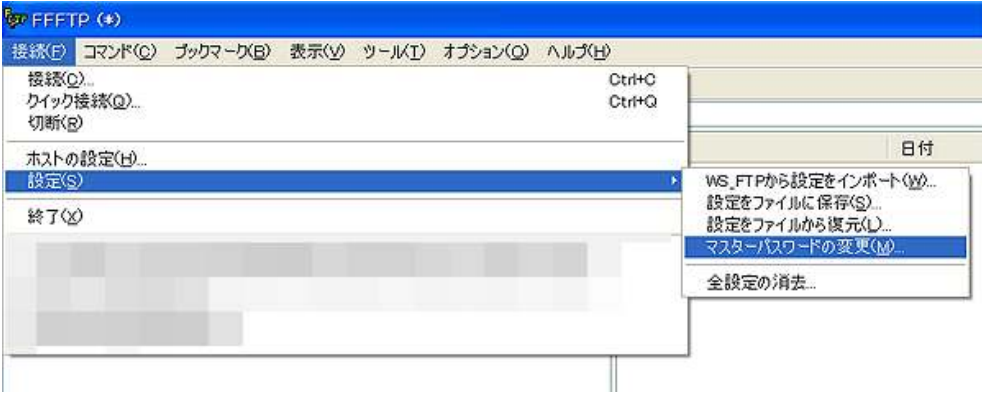

※マスターパスワードの設定は必ず行ってください。

 FTP のアカウントを盗み、サイトを改竄する Gumblar ウィルスが 猛威をふるっております。 この Gumblar ウィルスの亜種が、FFFTP を狙って攻撃していること が報告されております。 あなたの PC やサーバがウィルスに感染しない為にも、マスターパス

ワードの設定は必ずしておきましょう。

3.以下の画面が表示されますので、設定したいパスワードを入力し、 **「OK」**をクリックします。

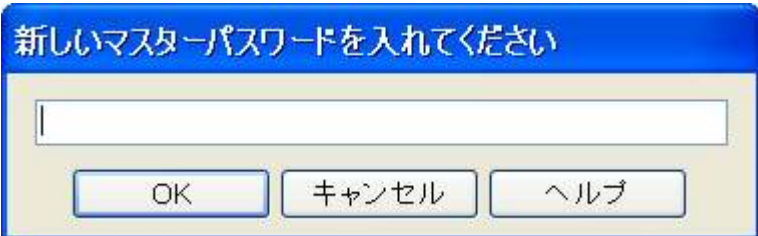

- 4.一般、「FFFTP」を終了させます。
- 5.再度、「FFFTP」のアイコンをクリックすると、以下の画面が表示 されます。

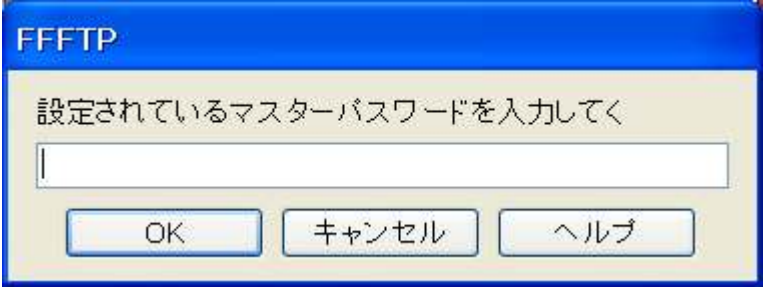

ここで、先程設定したパスワードを入力し、<mark>「OK」</mark>をクリックします。 パスワードがあっていれば、「FFFTP」が起動します。

6.次に、ホストの設定を行います。

<mark>「接続(F)」</mark>をクリックし、そこから<mark>「ホストの設定(H)」</mark>を クリックします。

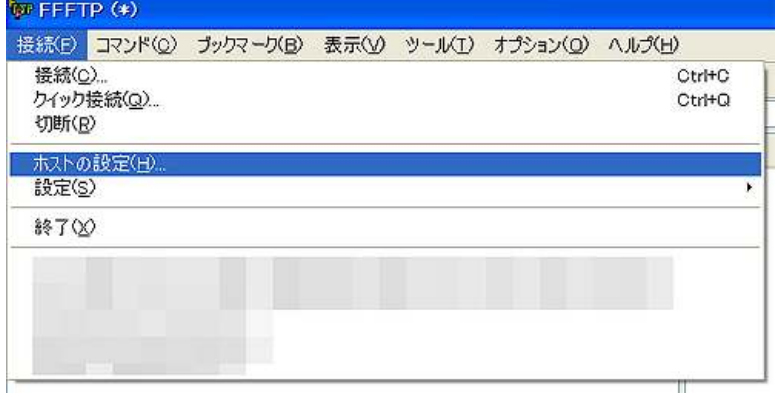

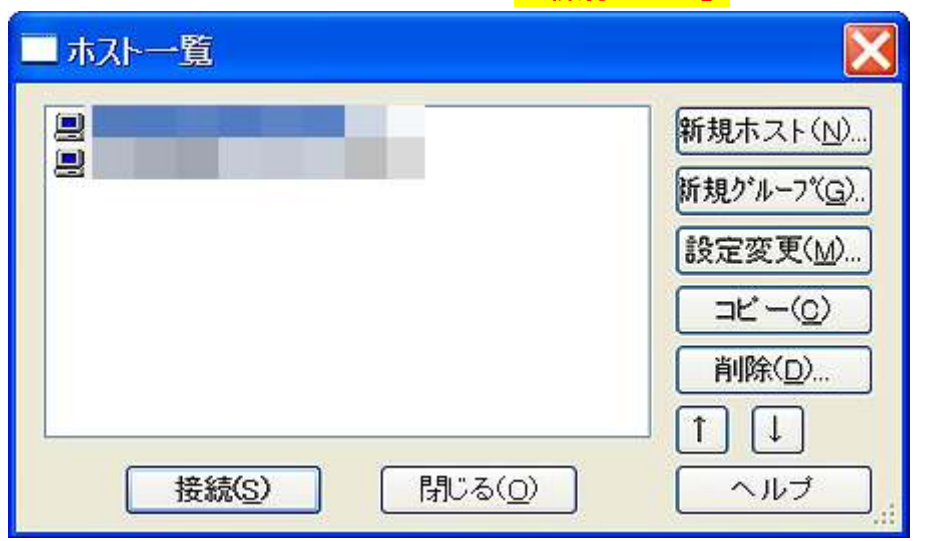

7. 以下の画面が表示されますので、<mark>「新規ホスト」</mark>をクリックします。

8.以下の画面が表示されますので、あなたがレンタルしたサーバの 設定内容にしたがって、必要事項を入力します。 (設定内容は、レンタルサーバにより異なります。)

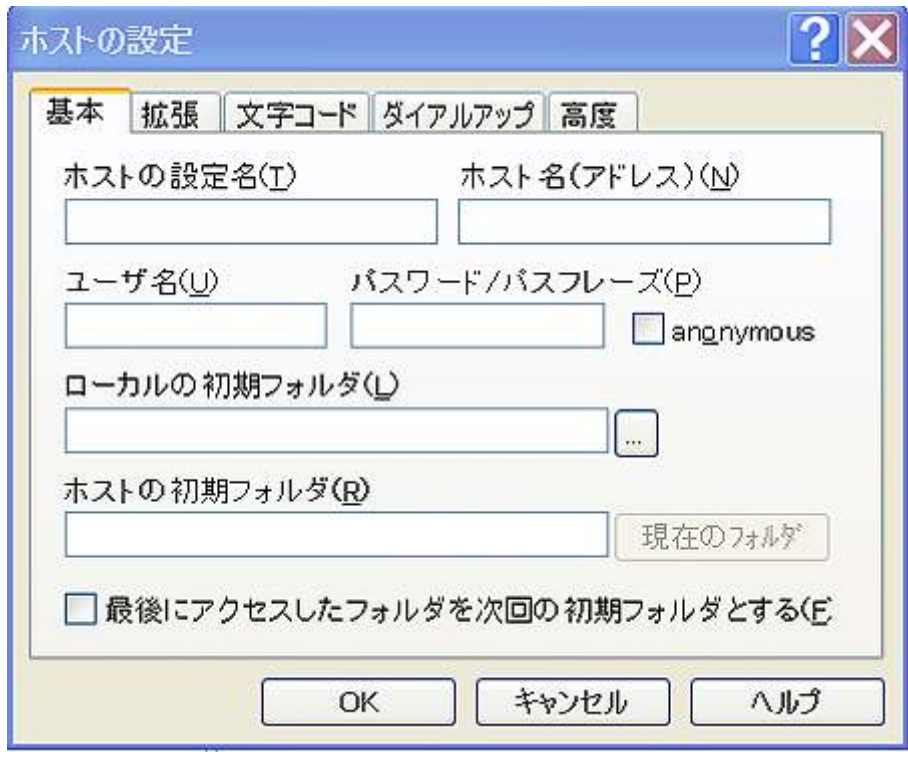

設定が終わりましたら、<mark>「OK」</mark>をクリックします。

9.一旦「FFFTP」を終了させ、再度「FFFTP」を起動させます。

10. パスワードを入力して、「OK」をクリックすると、以下の様な 「ホスト一覧」の画面が表示されます。

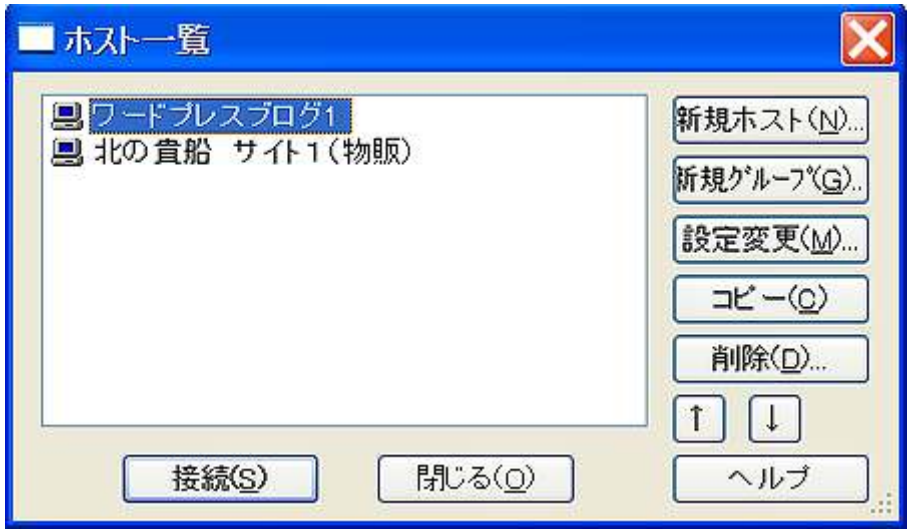

ここで<mark>「接続 (S)」</mark>をクリックします。

 設定に間違いがなければ、サーバ側のファイルが画面右側に表示 されます。

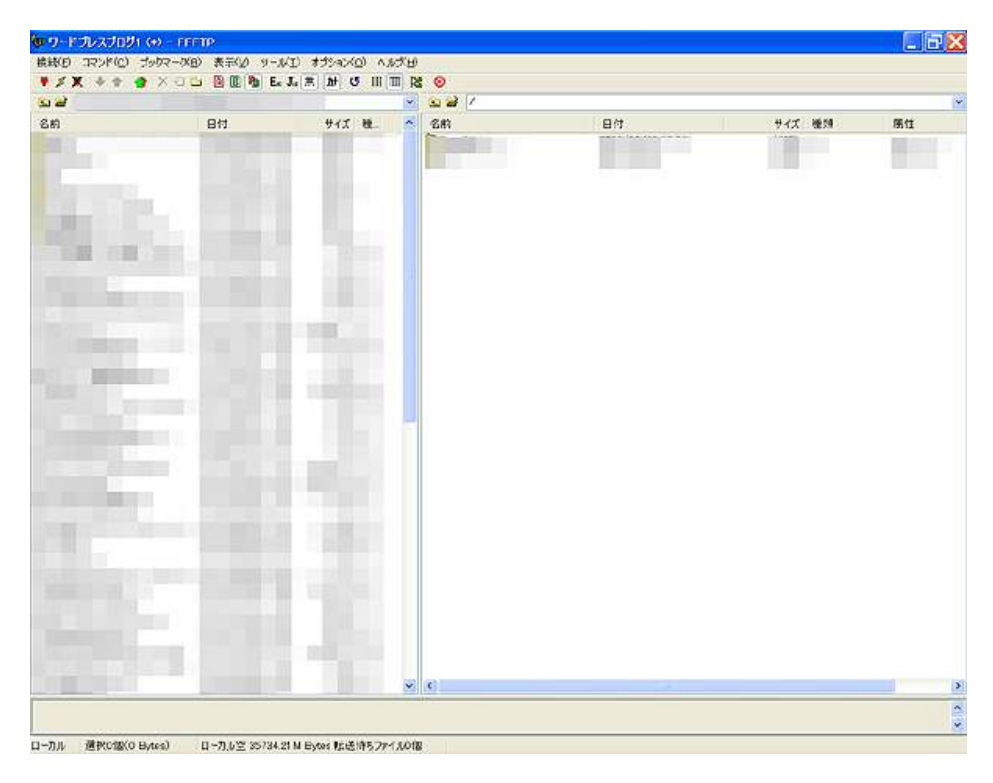

以上で「FFFTP」の設定作業は終了になります。

お疲れ様でした。次の【ファイルをサーバへ転送する方法】にお進み下 さい。

#### 【ファイルをサーバへ転送する方法】

1.「FFFTP」を起動します。

2. 起動して、サーバへ接続すると、以下の様な画面が表示されます。

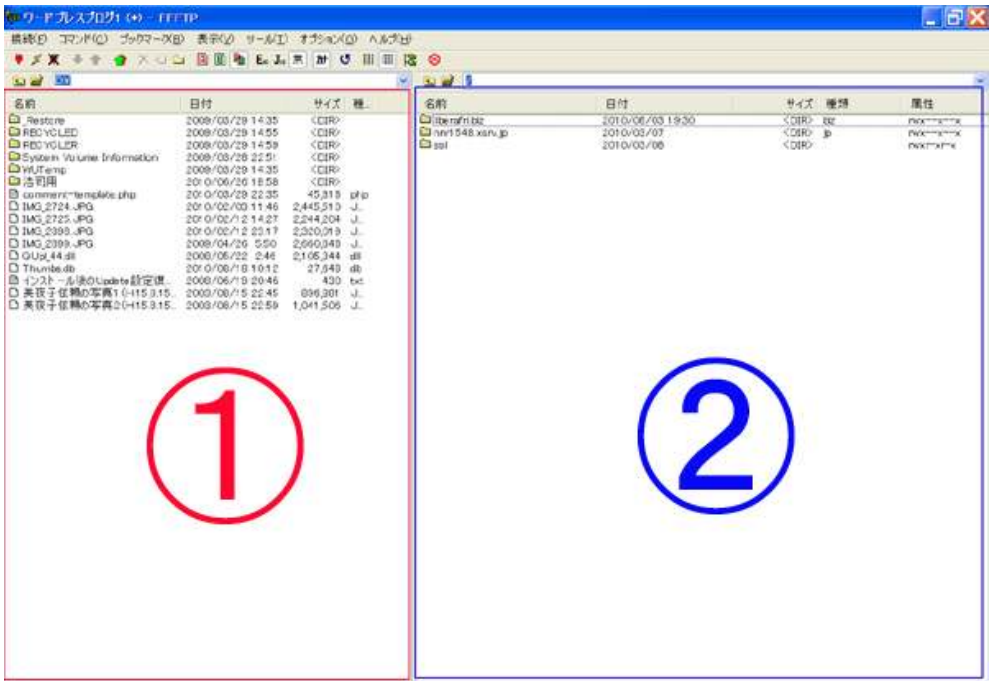

ここで画面の解説です。

 $\textcircled{1}:$  自分の PC 側のファイル一覧 ②: が作成し側のファイル一覧

となります。

3. ファイルを転送するサーバ側のフォルダ(ファイルの転送先)を 指定します。 (②側のフォルダです)

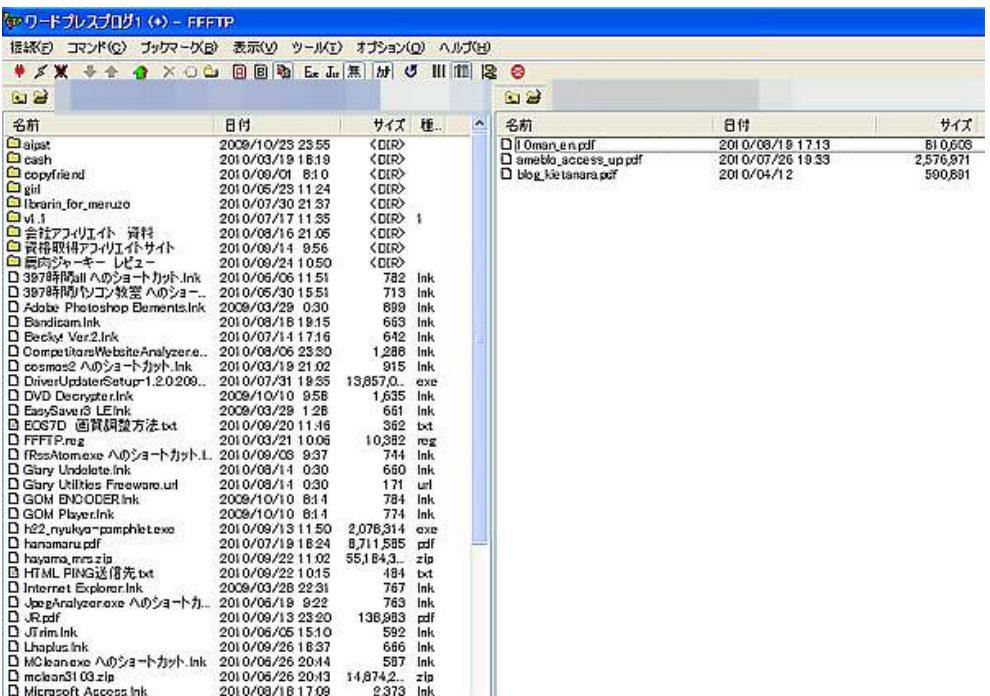

- 4. 転送したいファイルを1側から選択します。
- 5. 転送したいファイルにマウスポインタ(マウスの先端)を 合わせます。
- 6.マウスポインタを合わせましたら。マウスを右クリックします、
- 7.マウスを右クリックすると、「アップロード(U)」という表示が 現れますので、「アップロード(U)」を左クリックします。

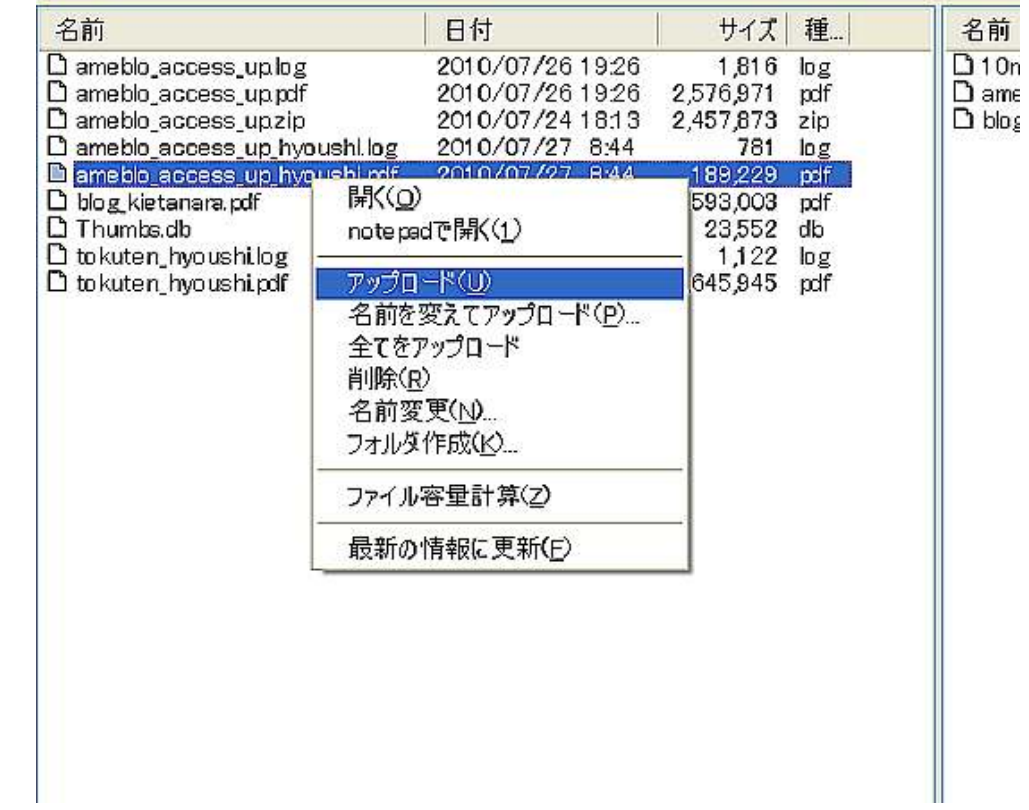

8. 7で左クリックしますと、ファイルが転送されます。

以上の手順でファイル転送を行い、正しくファイルが転送されていれば OKです。

お疲れ様でした。

# ■終わりに

いかがでしたか?

是非あなたのビジネスにも有効活用してください^^

このレポートがあなたのお役に立てたら幸いです

最後までお付き合いいただきまして、ありがとうございま した。

# メインブログ

# 本業を超える情報商材アフィリエイトブログ

http://momo5577.xsrv.jp/wordp/

メルマガ

ネットで稼ぐ!インターネットビジネス情報

http://www.neo2-server-3.com/~user149/neo/usrctrl.php?pg=g5ck

ご意⾒ご質問などございましたら、

お気軽に相葉までお知らせください。

naruto.aiba555@gmail.com

# 最後までご精読ありがとうございました。